# **FNHA Mobile App USER GUIDE**

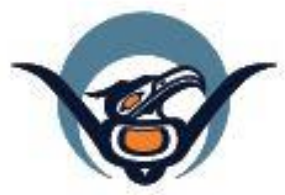

**First Nations Health Authority** Health through wellness

## fnha.ca/app

### Table of Contents

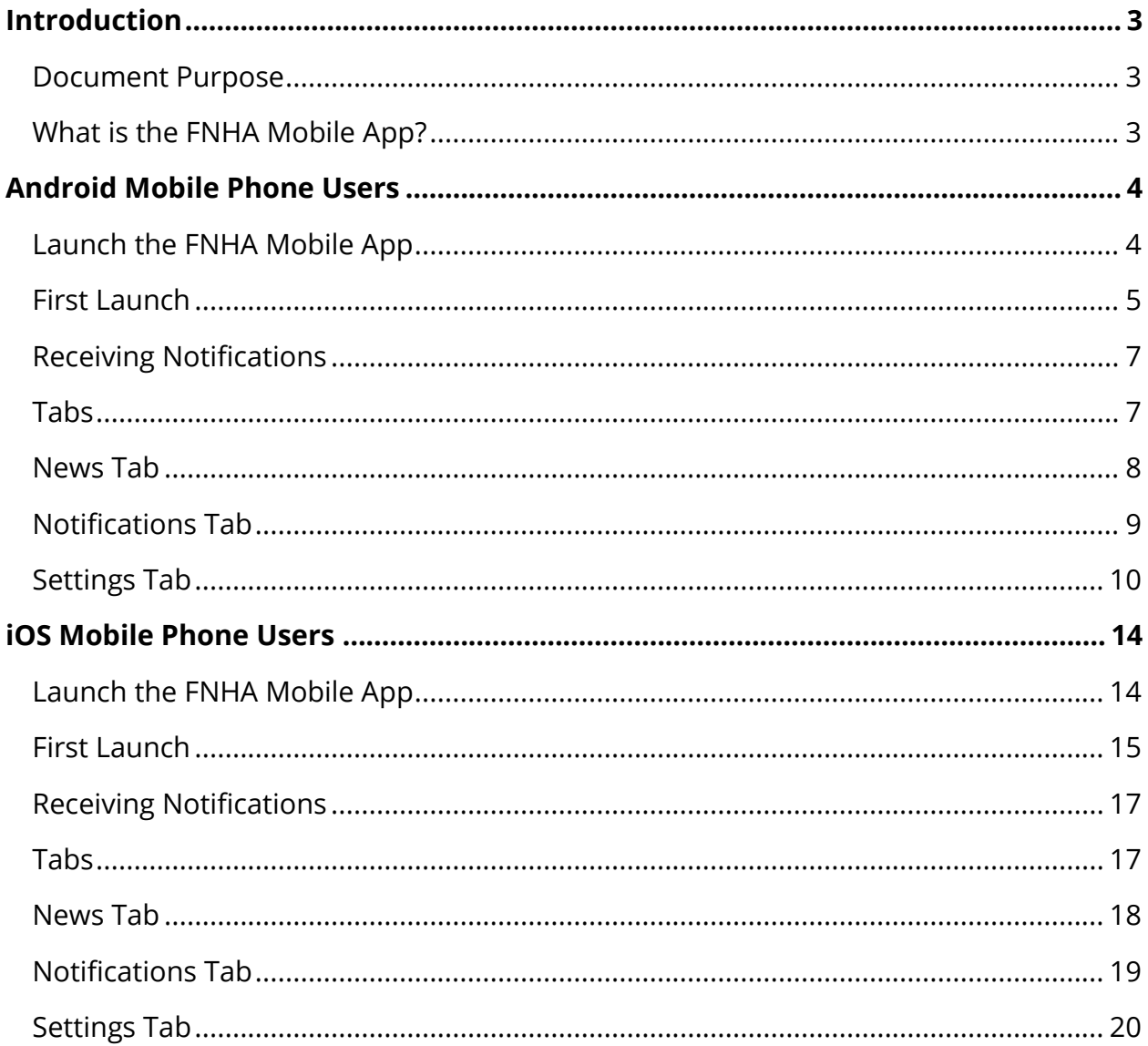

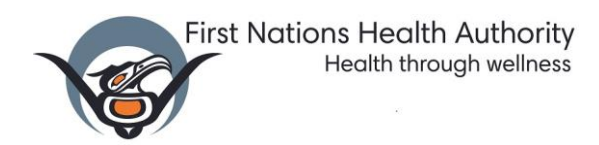

#### <span id="page-2-0"></span>Introduction

#### <span id="page-2-1"></span>Document Purpose

This purpose of this document is to provide a detailed guide to the FNHA Mobile App tool. This document is applicable to all FNHA Mobile App Users.

#### <span id="page-2-2"></span>What is the FNHA Mobile App?

The FNHA is working with provincial and federal partners to actively monitor and respond to emergencies. The FNHA has created the FNHA Mobile to help BC First Nations people, their health care providers and community leaders to get the information they need to keep themselves and others safe.

The FNHA Mobile App is an app that can be downloaded onto a mobile device. The app appears as an icon displaying the FNHA logo on the mobile screen. The app allows users to receive notifications and quick access to the FNHA website and content.

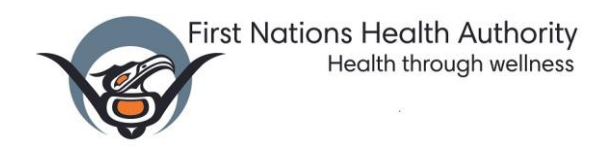

### <span id="page-3-0"></span>Android Mobile Phone Users

#### <span id="page-3-1"></span>Launch the FNHA Mobile App

Tap on the FNHA Mobile App on your Home screen

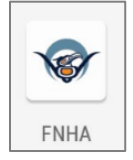

The FNHA flash screen will display.

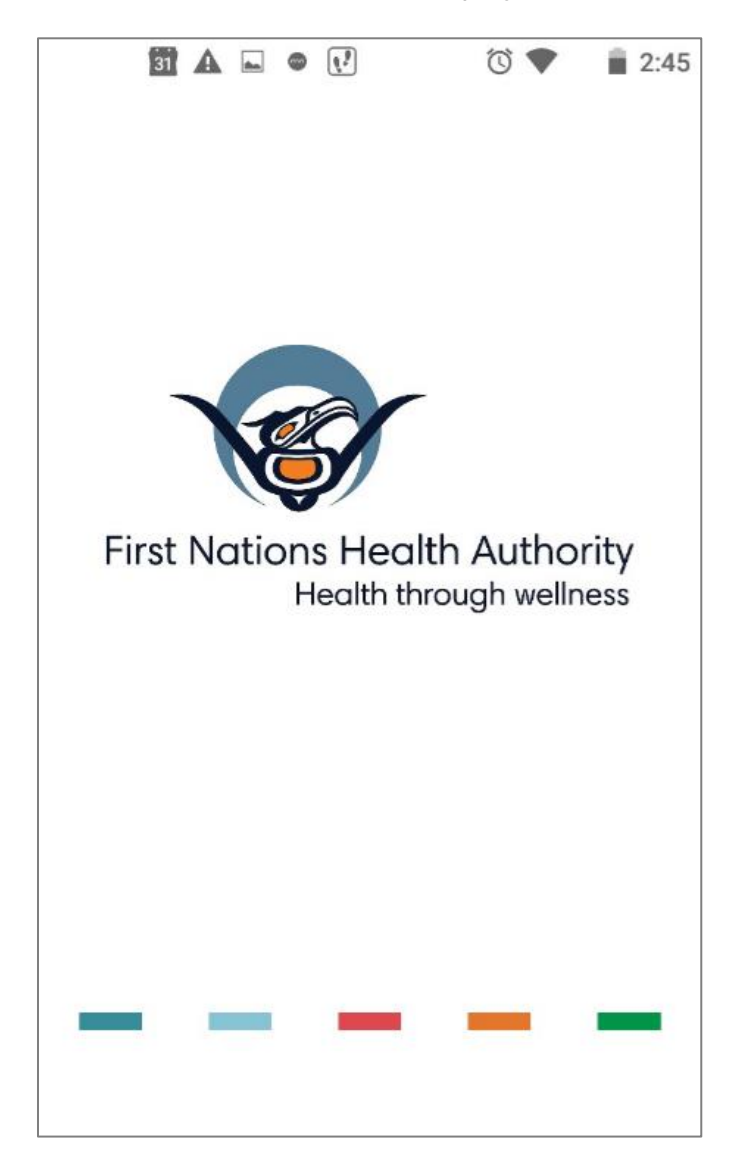

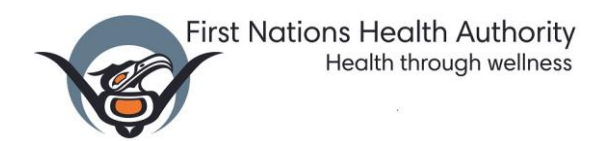

#### <span id="page-4-0"></span>First Launch

The first time you launch the FNHA Mobile App, the Welcome screen will display.

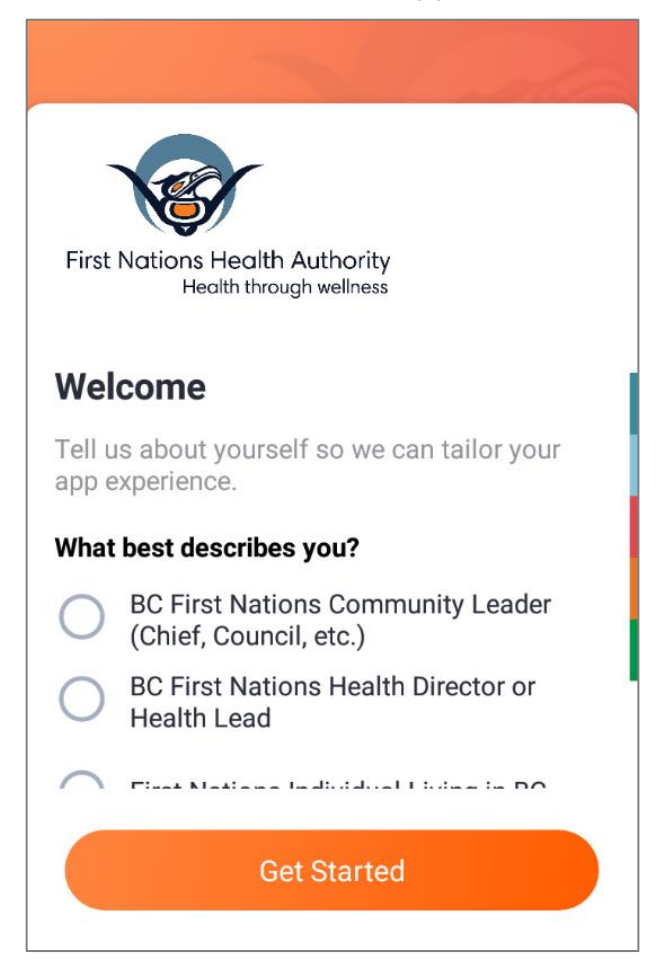

- 1. Scroll through the 5 options and tap on the group that best describes you
- **2.** Click **Get Started**

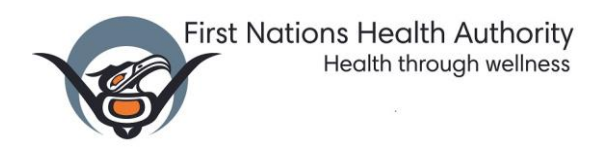

3. The FNHA Mobile app will display the Be Informed screen

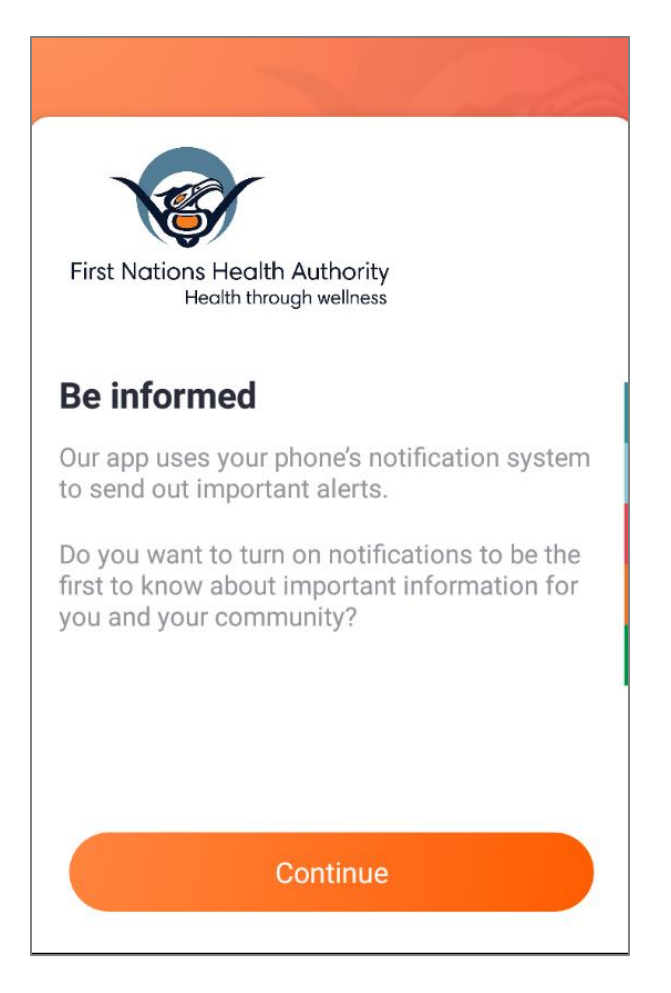

- 4. Tap on **Continue**
- 5. You will now be able to receive notifications from FNHA

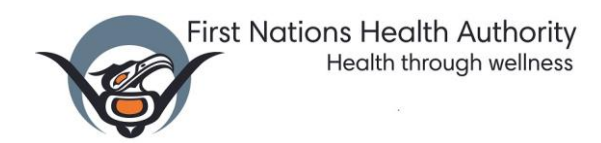

#### <span id="page-6-0"></span>Receiving Notifications

The FNHA Mobile app will display notifications on your phone in the following ways:

- As a banner at the top of the screen
- As a pop-up notification when the phone is locked

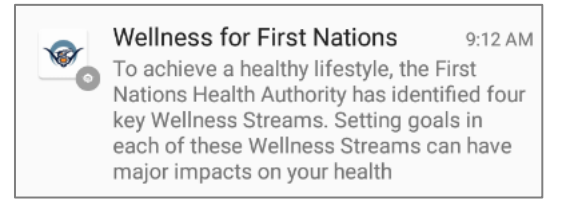

As a banner in the Notifications tab of the FNHA Mobile App

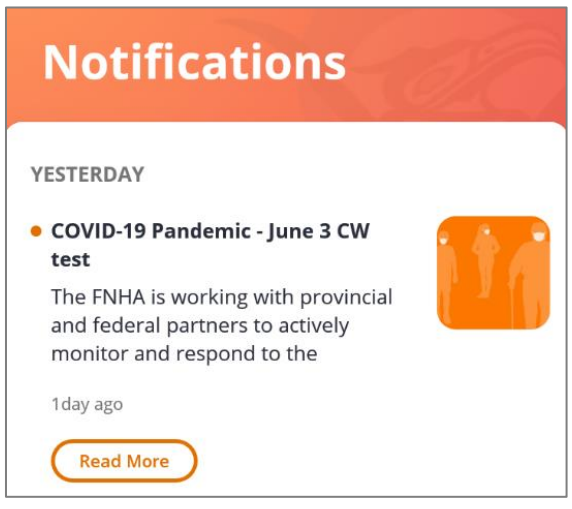

#### <span id="page-6-1"></span>Tabs

The following tabs display different sections of the FNHA Mobile App:

News View a direct link to the FNHA website home page

Notifications See all current notifications

 $(0)$ **Settings** Change settings or view FNHA social media sites

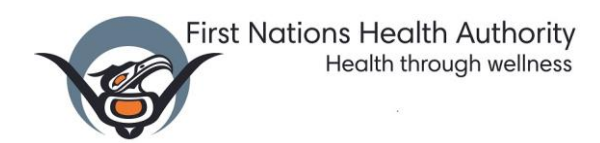

#### <span id="page-7-0"></span>News Tab

When you tap on the **News** badge **News** at the bottom of the screen, the FNHA Resources page is displayed. This page links you directly to the FNHA website.

#### View website

- Scroll up and down to read the latest news on our website
- $\bullet$  Slide right or tap on the menu icon  $\blacksquare$  to see the FNHA website menu

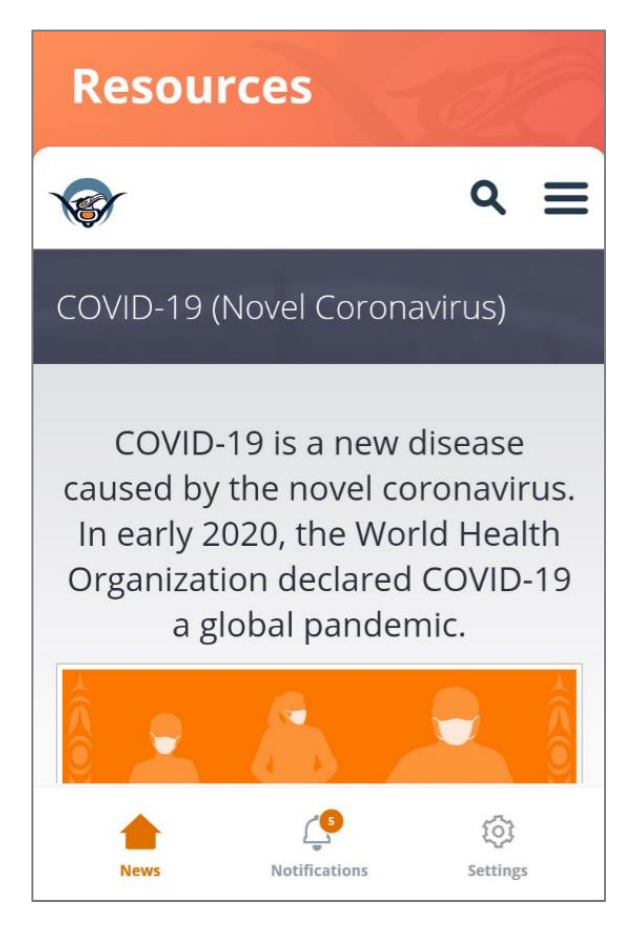

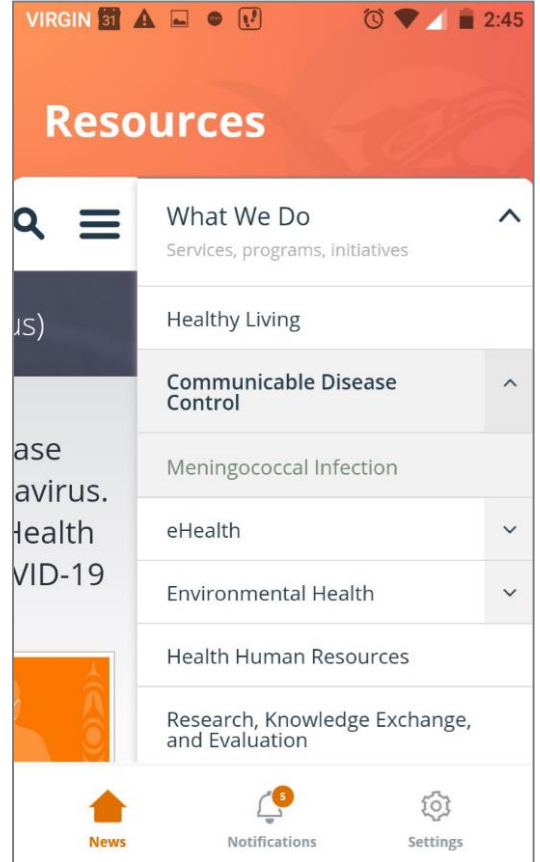

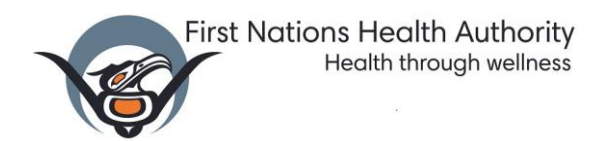

#### Search FNHA Website

Tap on the **search icon**  $\alpha$  to look for information on the FNHA website

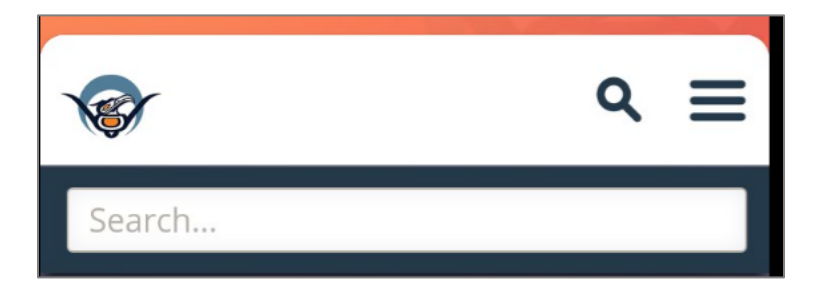

 Tap Done at the top of the screen when you have finished viewing the FNHA website

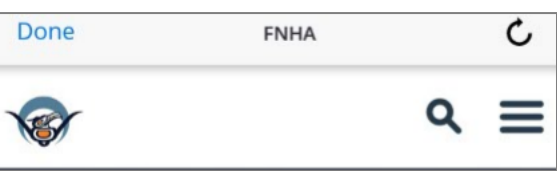

#### <span id="page-8-0"></span>Notifications Tab

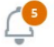

- Tap on the Notifications badge Notifications to see your notifications
- The app will display the latest notifications at the top of the screen
- $\bullet$  The app displays the time since the notification was received  $^{1\textrm{day age}}$
- Scroll through all the notifications by swiping up and down the screen

#### Unread Notifications

- The number of unread notifications is displayed next to the badge. Notifications
- No numbers will display if all the notifications have been read
- Unread notifications have an orange dot next to the notification
	- COVID-19 Pandemic June 3 CW test

#### View Notifications

Tap on the **Notifications** to view.

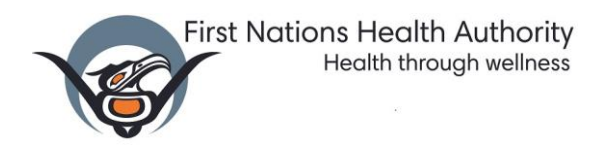

• If the notification contains more than three lines, you will see a button. Tap on the **Read More** button to read the full text

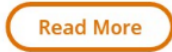

- **Read Less** Tap on the **Read Less** button to display less text
- If the notification contains a PDF file, when you tap on the notification, PDF will display
- If the notification contains an Image, the message and the image will pop up on the screen

#### <span id="page-9-0"></span>Settings Tab

- Tap on the **Settings** badge at the bottom of the screen settings
- The Settings screen will display

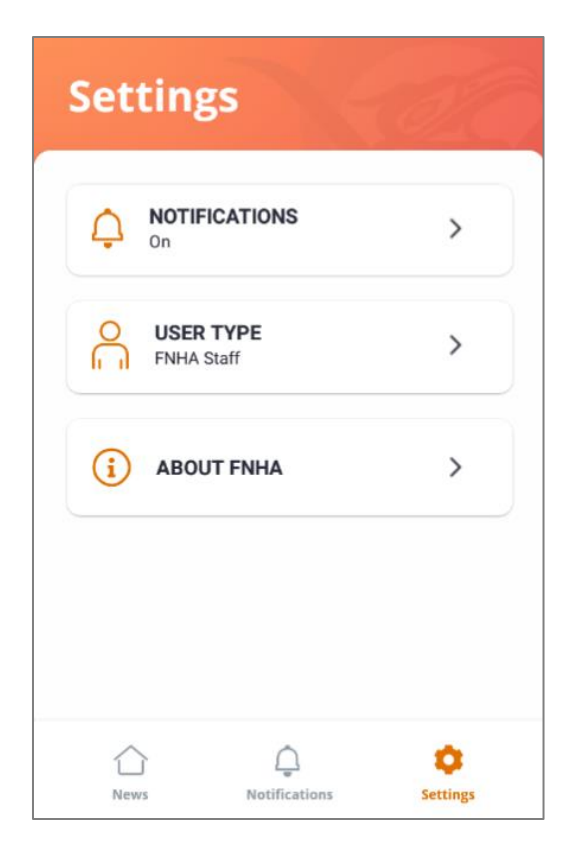

#### Turn Notifications On/Off

Use this option if you want to stop receiving notifications from FNHA.

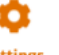

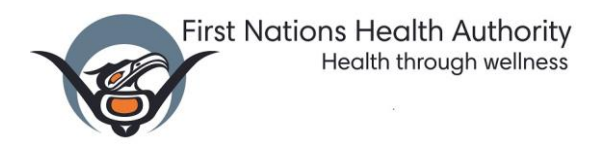

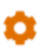

- Tap on the **Settings** badge at the bottom of the screen settings
- Tap on the **Notifications** button

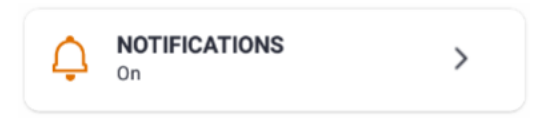

The App notifications screen will display.

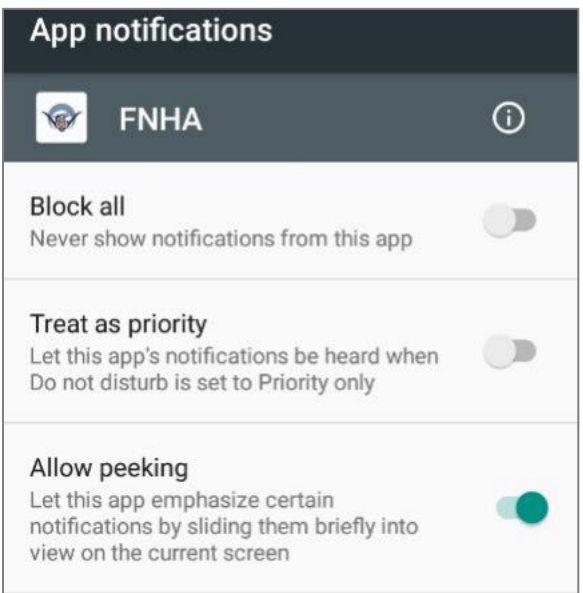

Slide the **Block all** option to the right

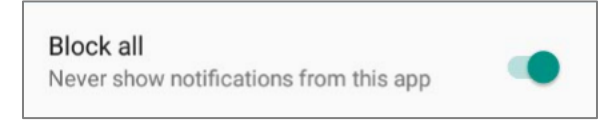

If Block all is on, you will no longer receive any notifications from FNHA.

#### Change Profile / Group that You Belong To

Use this option if you want to change the group which best describes you.

- Tap on the **Settings** badge at the bottom of the screen settings
- From the Settings screen, tap **User Type**

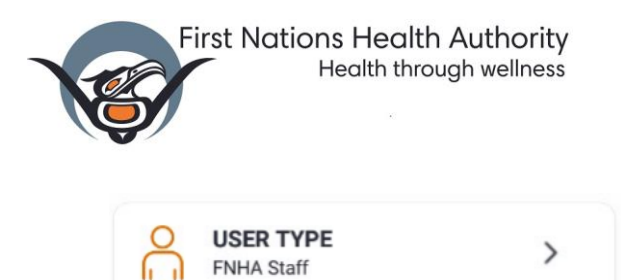

The Select Your Profile screen will appear indicating your current User Type.

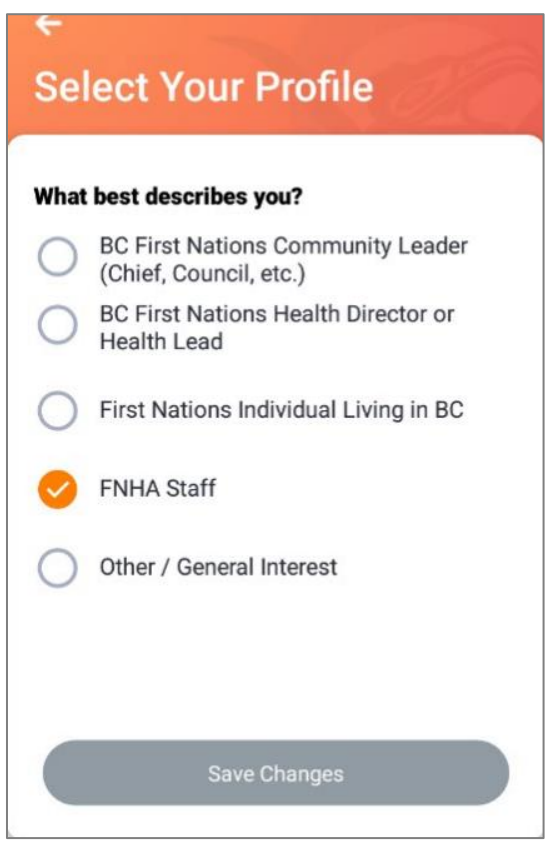

- Tap on the new **User Type**
- When you change your User Type, the **Save Changes** button colour will change to orange

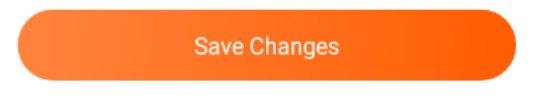

Tap on **Save Changes**

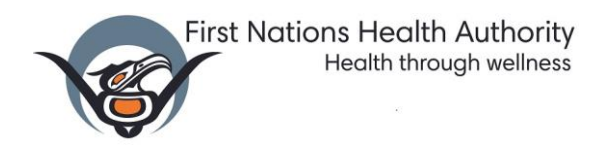

About FNHA – Check out FNHA's social media sites

View FNHA's social media sites from this screen.

- Tap on the **Settings** badge at the bottom of the screen **Settings**
- Tap on the **About FNHA** button

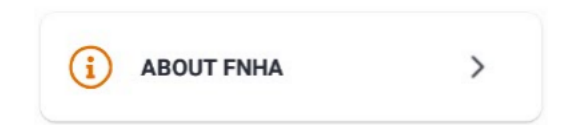

• The About FNHA screen will display.

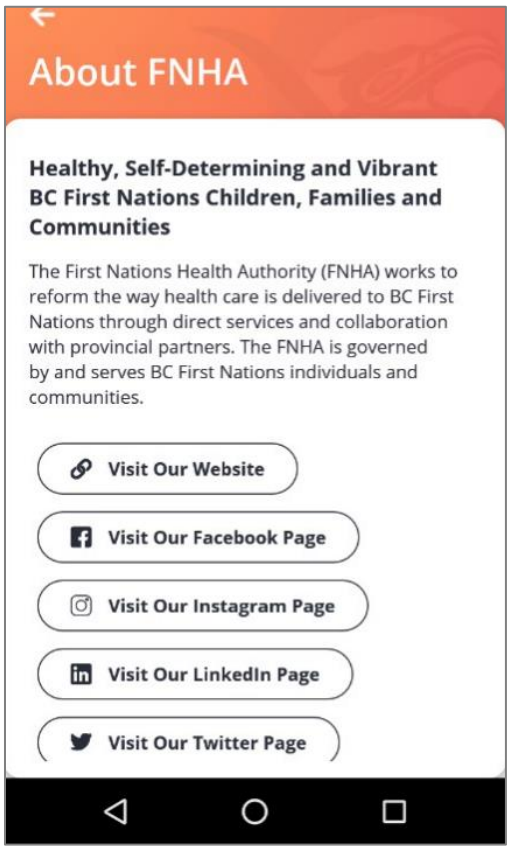

- Tap on any of the buttons to view FNHA's social media pages
- $\bullet$  Use the back button to return to the app  $\triangleleft$

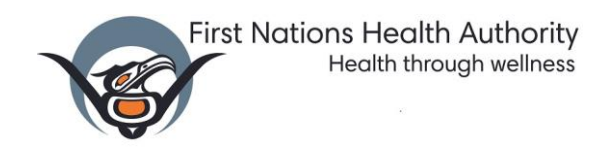

### <span id="page-13-0"></span>iOS Mobile Phone Users

#### <span id="page-13-1"></span>Launch the FNHA Mobile App

Tap on the FNHA Mobile App on your Home screen

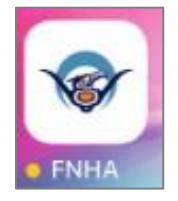

The FNHA Home screen will display.

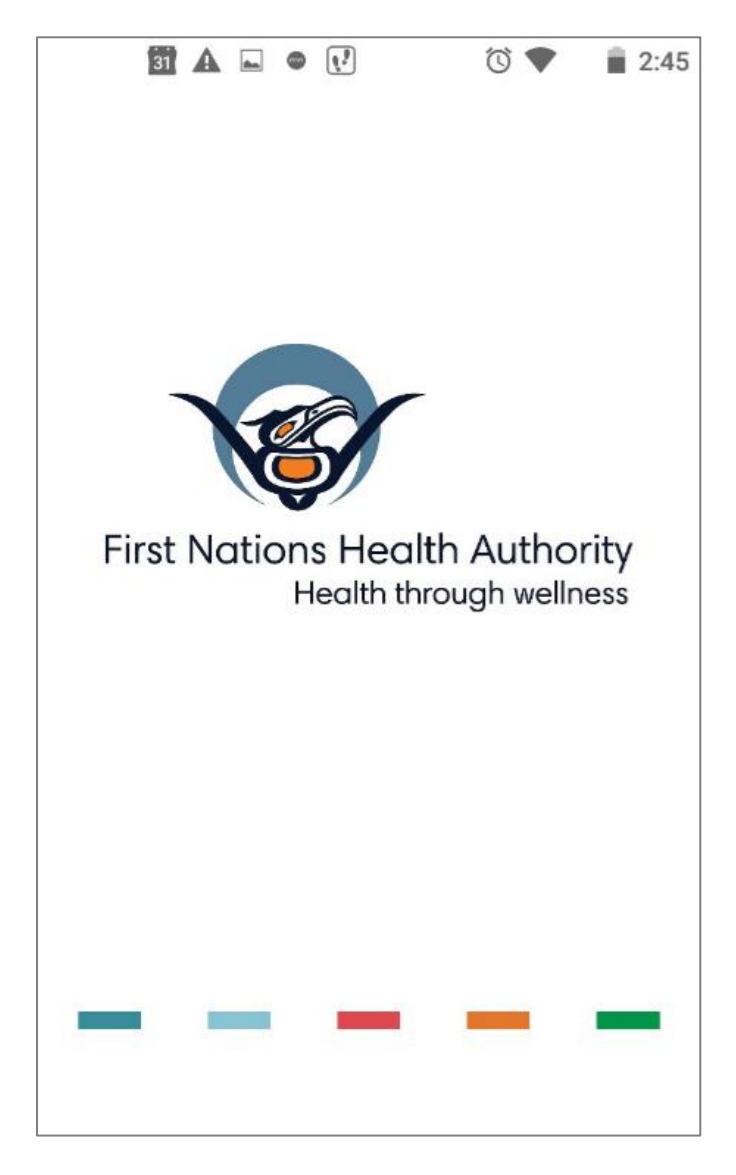

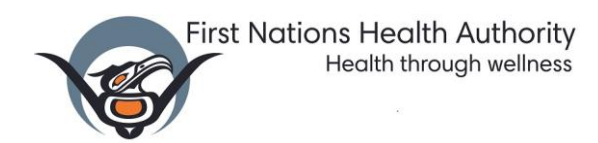

#### <span id="page-14-0"></span>First Launch

The first time you launch the FNHA Mobile App, the Welcome screen will display.

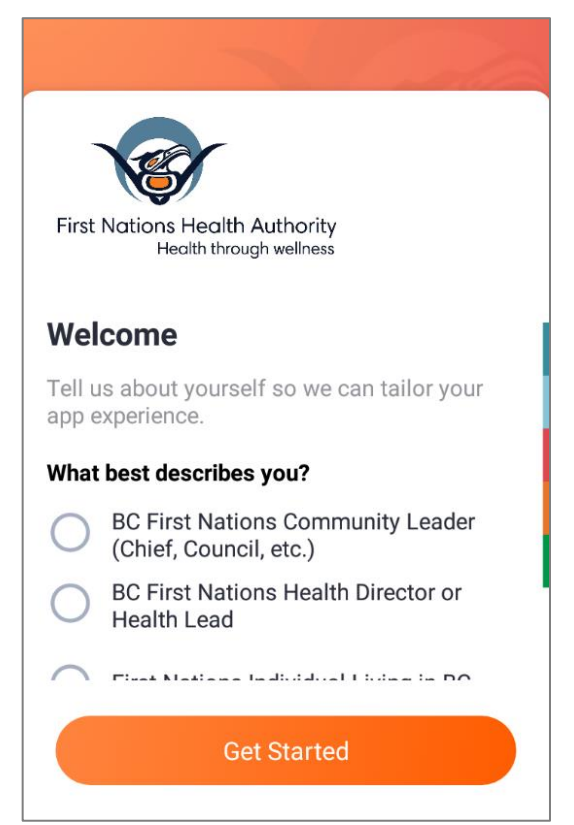

- 1. Scroll through the 5 groups and tap on the group that best describes you
- 2. Click **Get Started**

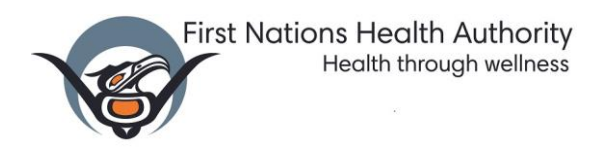

3. The FNHA Mobile app will display the Be Informed screen.

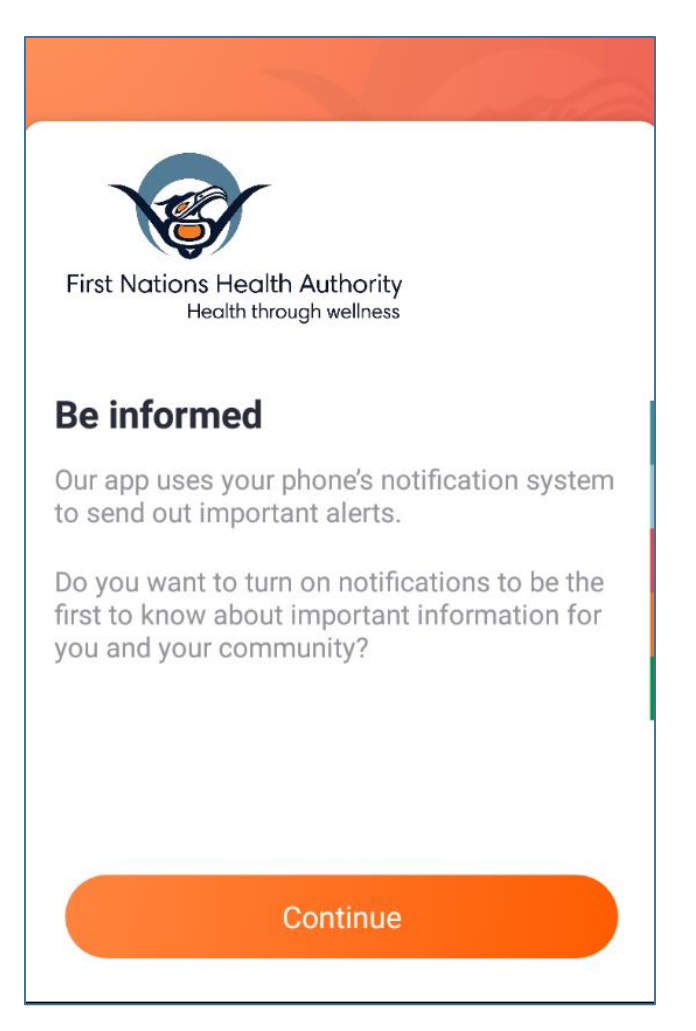

- 4. Tap on **Continue**
- 5. You will now be able to receive notifications from FNHA

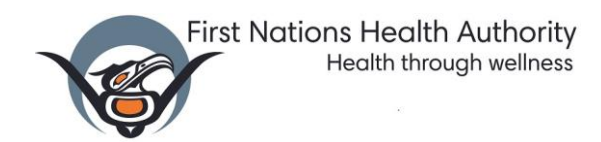

#### <span id="page-16-0"></span>Receiving Notifications

The FNHA Mobile app will display notifications on your phone in the following ways:

- As a banner from top of screen
- As a pop-up notification when the phone is locked

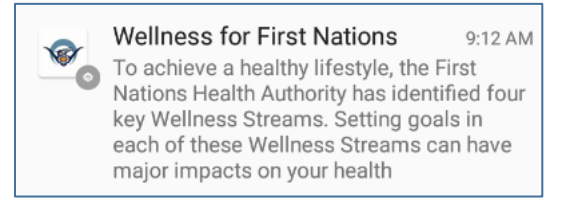

As a banner in the Notifications tab of the FNHA Mobile App

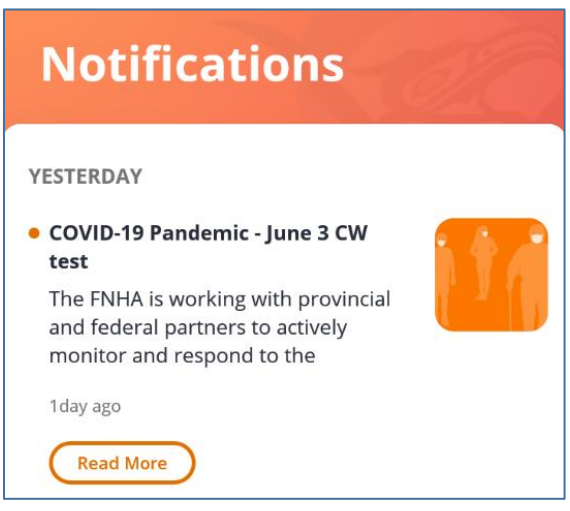

#### <span id="page-16-1"></span>Tabs

The following tabs display different sections of the FNHA Mobile App:

News View a direct link the FNHA website home page

Notifications See all the current notifications

 $(0)$ **Settings** Change settings or view FNHA social media sites

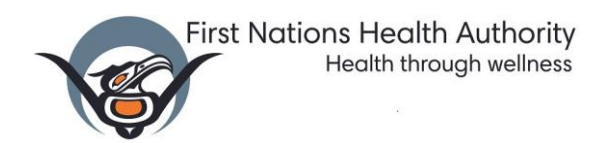

#### <span id="page-17-0"></span>News Tab

When you tap on the **News** badge **News** at the bottom of the screen, the FNHA Resources page is displayed. This page links you directly to the FNHA website.

#### View website

- Scroll up and down to read the latest news on our website
- $\bullet$  Slide right or tap on the menu icon  $\blacksquare$  to see the FNHA website menu

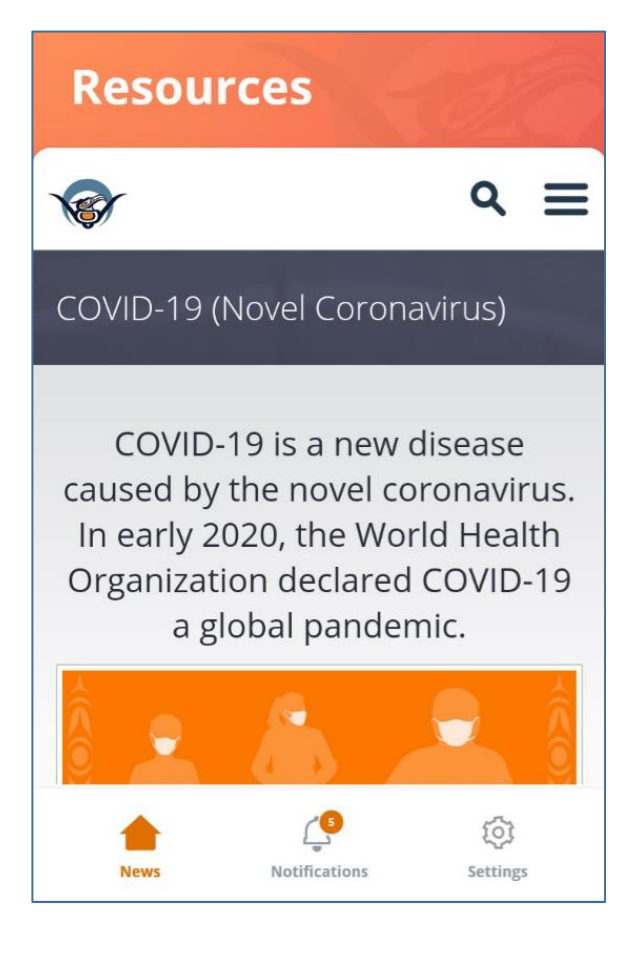

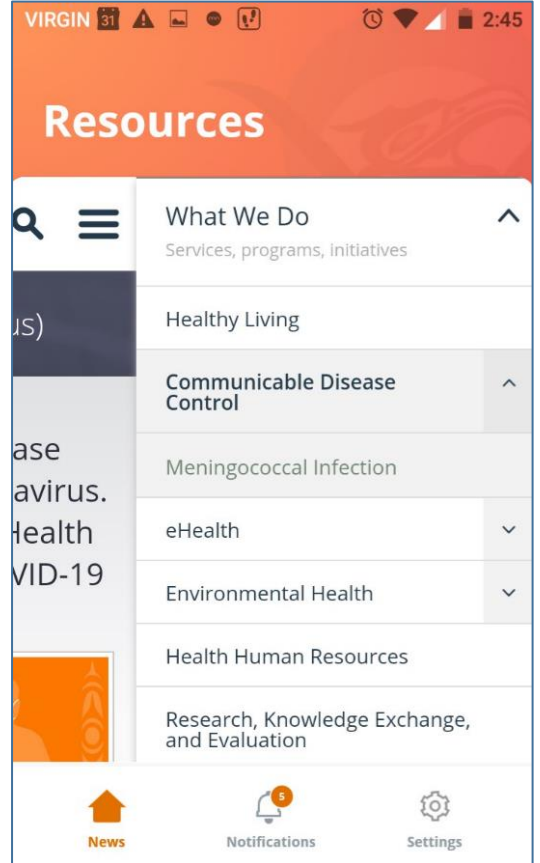

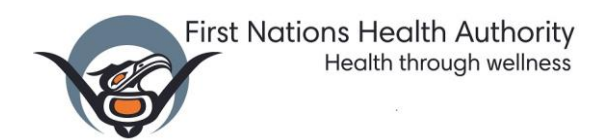

#### Search FNHA Website

Tap on the **search icon Q** to look for information on the FNHA website

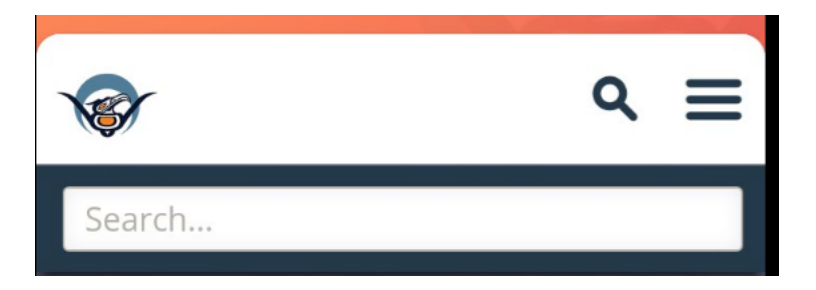

 Tap Done at the top of the screen when you have finished viewing the FNHA website

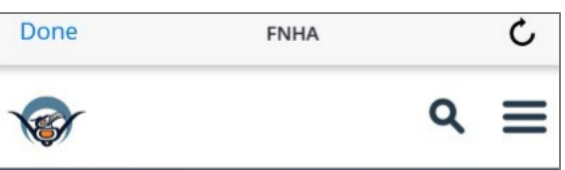

#### <span id="page-18-0"></span>Notifications Tab

- Tap on the **Notifications** badge **Notifications** to see your notifications
- The app will display the latest notifications at the top of the screen
- $\bullet$  The app displays the time since the notification was received  $^{1\textrm{day age}}$
- Scroll through all the notifications by swiping up and down the screen

#### Unread Notifications

- The number of unread notifications is displayed next to the badge. Notifications
- No numbers will display if all the notifications have been read
- Unread notifications have an orange dot next to the notification
	- COVID-19 Pandemic June 3 CW test

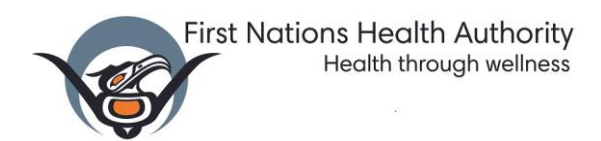

#### View Notifications

- Tap on the Notifications to view.
- If the notification contains more than three lines, you will see a button. Tap on the **Read More** button to read the full text

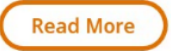

- **Read Less** Tap on the **Read Less** button to display less text
- If the notification contains a PDF file, when you tap on the notification, PDF will display
- If the notification contains an Image, the message and the image will pop up on the screen

#### <span id="page-19-0"></span>Settings Tab

- Tap on the **Settings** badge at the bottom of the screen settings
- The Settings screen will display

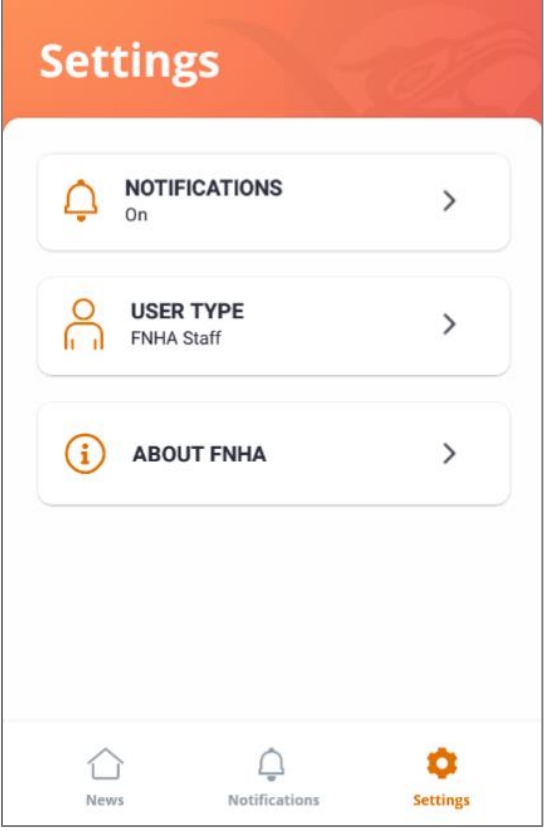

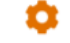

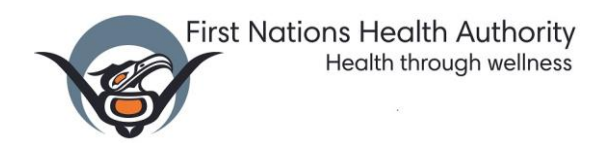

#### Turn Notifications On/Off

Use this option if you want to stop receiving notifications from FNHA.

• Tap on the **Settings** badge at the bottom of the screen settings

Ω

• Tap on the Notifications button

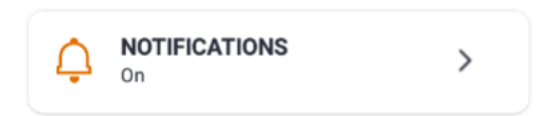

The Notifications screen will display.

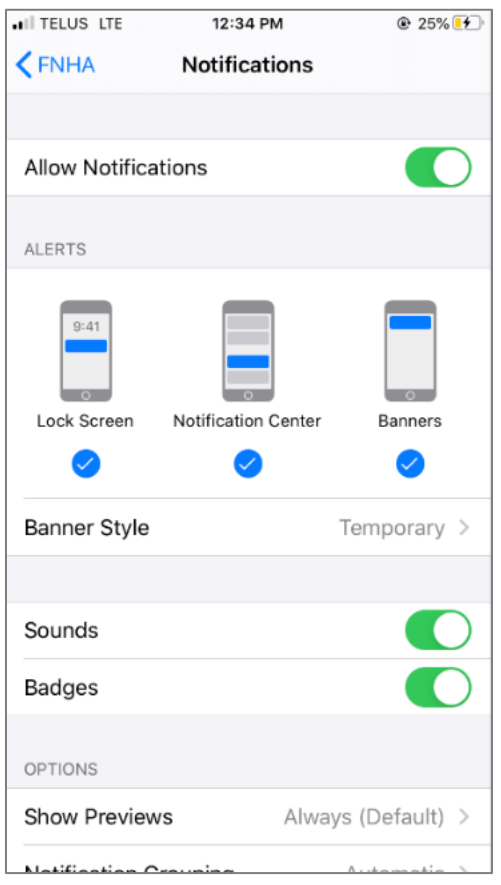

- Slide the Allow Notifications to the left
- You will no longer receive any notifications from FNHA.

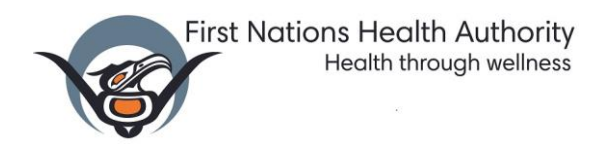

#### Change Profile / Group that You Belong To

Use this option if you want to change the group which best describes you.

- Tap on the **Settings** badge at the bottom of the screen settings
- From the Settings screen, tap **User Type**

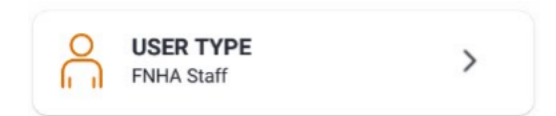

The Select Your Profile screen will appear indicating your current User Type.

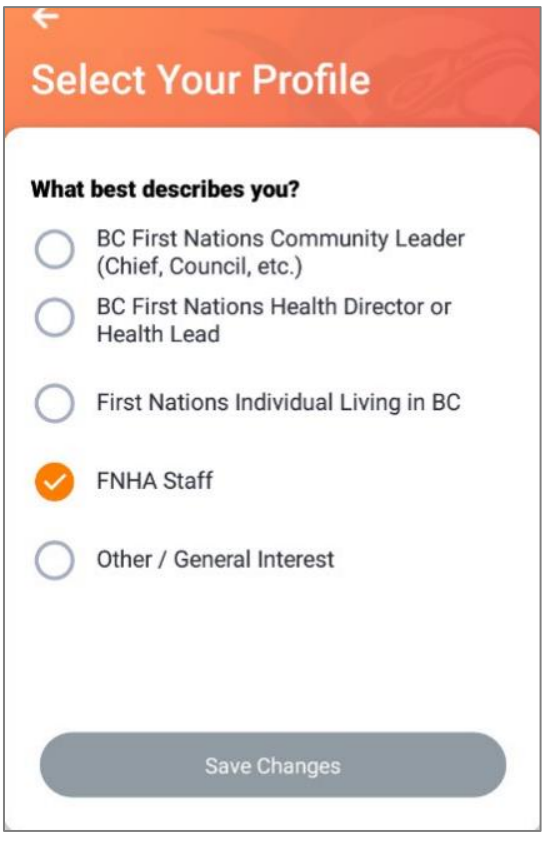

- Tap on the new User Type
- When you change your User Type, the **Save Changes** button colour will change to orange

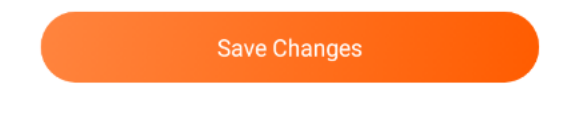

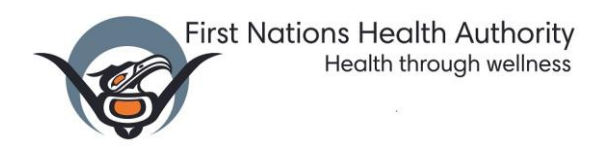

Tap on **Save Changes**

About FNHA – Check out FNHA's Social Media Sites

View FNHA's social media sites from this screen.

• Tap on the **Settings** badge at the bottom of the screen settings

n

Tap on the **About FNHA** button

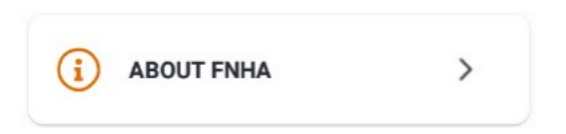

The About FNHA screen will display.

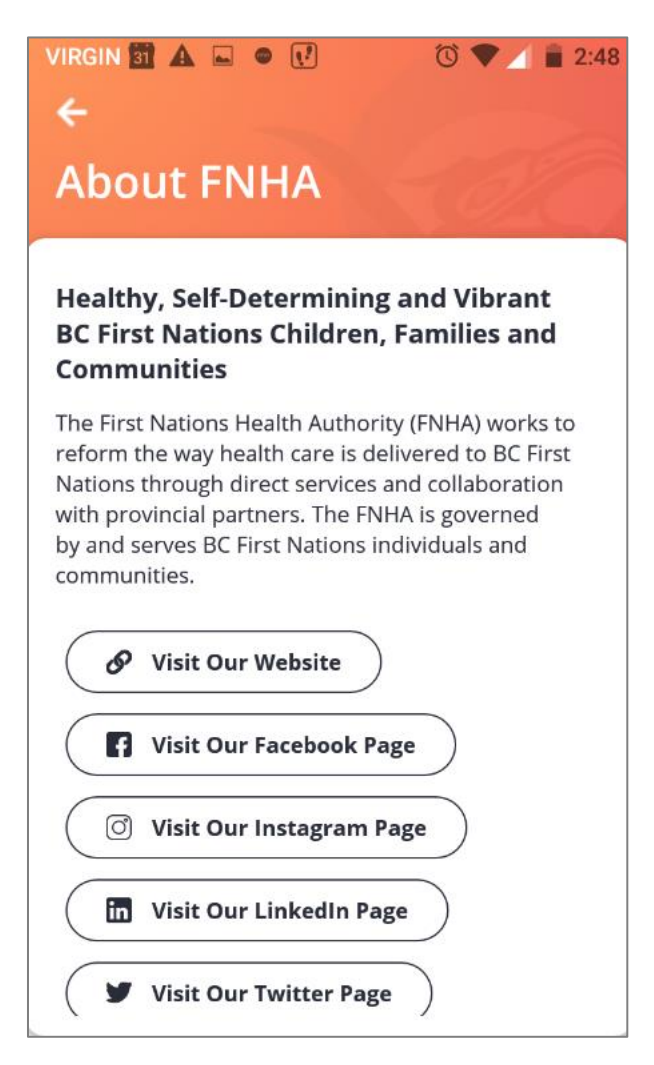

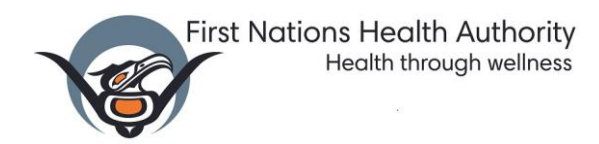

- Tap on any of the buttons to view FNHA's social media pages
- Use the back button to return to the app